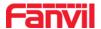

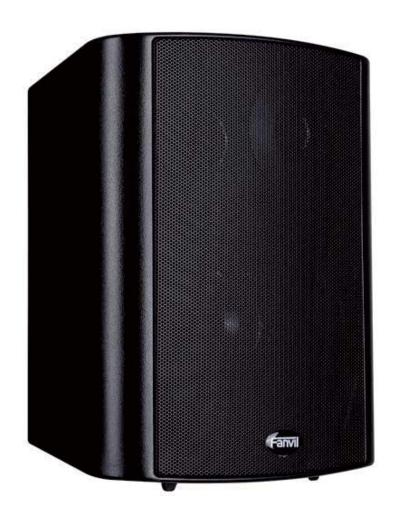

# SIP Speaker iW30

# **USER MANUAL**

Document Version: <1.0>

Software Version: <2.1.1>

Release Date: <2018-5-3>

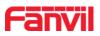

# 1 Directory

| 1 Directory                                     | I   |
|-------------------------------------------------|-----|
| 2 Picture                                       | III |
| 3 Form                                          | V   |
| 4 Safety Notices                                | 1   |
| 5 Product introduction                          | 2   |
| 6 Start Using                                   |     |
| 6.1 Connecting the power supply and the network |     |
| 6.1.1 Connecting network                        |     |
| 6.1.2 Port description                          |     |
| 6.2 Quick Setting                               |     |
| 6.3 Basic operation                             | 5   |
| 6.4 Answer a call                               |     |
| 6.5 Volume                                      | 5   |
| 6.6 Video linkage                               | 6   |
| 7 Page settings                                 | 7   |
| 7.1 Browser configuration                       | 7   |
| 7.2 Password Configuration                      | 7   |
| 7.3 Configuration via Web                       |     |
| 7.3.1 System                                    | 8   |
| 7.3.1.1 Information                             | 8   |
| 7.3.1.2 Account                                 | 9   |
| 7.3.1.3 Configurations                          | 9   |
| 7.3.1.4 Upgrade                                 | 10  |
| 7.3.1.5 Auto Provision                          | 11  |
| 7.3.1.6 FDMS                                    | 14  |
| 7.3.1.7 Tools                                   | 15  |
| 7.3.2 Network                                   | 18  |
| 7.3.2.1 Basic                                   | 18  |
| 7.3.2.2 VPN                                     | 17  |
| 7.3.3 Line                                      | 19  |
| 7.3.3.1 SIP                                     | 19  |
| 7.3.3.2 Basic setting                           | 24  |
| 7.3.4 Intercom settings                         | 26  |
| 7.3.4.1 Features                                | 26  |

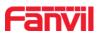

| 7.3.4.2 Audio                               | 27 |
|---------------------------------------------|----|
| 7.3.4.3 Video                               | 29 |
| 7.3.4.4 MCAST                               |    |
| 7.3.4.5 Action URL                          | 35 |
| 7.3.4.6 Time/Date                           | 36 |
| 8 Appendix                                  | 37 |
| 8.1 Technical parameters                    | 37 |
| 8.2 Basic functions                         | 37 |
| 8.3 Schematic diagram                       | 38 |
| 8.4 The radio terminal configuration notice |    |

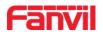

# 2 Picture

| Figure 1  | 3  |
|-----------|----|
| Figure 2  | 3  |
| Figure 3  | 5  |
| Figure 4  | 7  |
| Figure 5  | 8  |
| Figure 6  | 9  |
| Figure 7  | 9  |
| Figure 8  | 10 |
| Figure 9  | 11 |
| Figure 10 | 11 |
| Figure 11 | 11 |
| Figure 12 | 11 |
| Figure 13 | 12 |
| Figure 14 | 14 |
| Figure 15 | 14 |
| Figure 16 | 16 |
| Figure 17 | 17 |
| Figure 18 | 18 |
| Figure 19 | 19 |
| Figure 20 | 20 |
| Figure 21 | 20 |
| Figure 22 | 24 |
| Figure 23 | 24 |
| Figure 24 | 26 |
| Figure 25 | 27 |
| Figure 26 | 29 |
| Figure 27 | 29 |
| Figure 28 | 29 |
| Figure 29 | 30 |
| Figure 30 | 32 |
| Figure 31 | 33 |
| Figure 32 | 33 |
| Figure 33 | 35 |
| Figure 34 | 36 |
| Figure 35 | 38 |

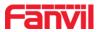

| Figure 36 |    | 3 |
|-----------|----|---|
| Figure 37 | 30 | ) |

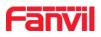

# 3 Form

| Diagram 1  | 4  |
|------------|----|
| Diagram 2  | 8  |
| Diagram 3  | 9  |
| Diagram 4  | 9  |
| Diagram 5  | 10 |
| Diagram 6  | 12 |
| Diagram 7  | 14 |
| Diagram 8  | 15 |
| Diagram 9  | 16 |
| Diagram 10 | 18 |
| Diagram 11 | 21 |
| Diagram 12 | 24 |
| Diagram 13 | 26 |
| Diagram 14 | 27 |
| Diagram 15 | 30 |
| Diagram 16 | 35 |
| Diagram 17 | 36 |
| Diagram 18 | 37 |

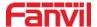

# 4 Safety Notices

# **Safety Notices**

- Please use the specified power adapter. If special circumstances need to use the
  power adapter provided by other manufacturers, please make sure the voltage and
  current provided in accordance with the requirements of this product, meanwhile,
  please use the safety certificated products, otherwise may cause fire or get an
  electric shock.
- 2. When using this product, please do not damage the power cord, or forcefully twist it. Stretch pull or banding, and not to be under heavy pressure or between items, Otherwise may cause the power cord damage, thus lead to fire or get an electric shock.
- 3. Before use, please confirm the temperature and environment humidity suitable for the product work. (Move the product from air conditioning room to natural temperature, which may cause this product surface or internal components produce condense water vapor, please open power use it after waiting for this product is natural drying).
- 4. Non-technical staff not remove or repair, improper repair or may cause electric shock, fire or malfunction, etc., Which can lead to injury accident, and also can cause your product damage.
- 5. Do not use fingers, pins, wire and other metal objects, foreign body into the vents and gaps. It may cause current through the metal or foreign body, which even cause electric shock and injury accident. If any foreign body or objection falls into the product please stop usage.
- 6. Please do not discard the packing bags or stored in places where children could reach, if children trap his head with it, may cause nose and mouth blocked, and even lead to
- 7. Please use this product with normal usage and operating, in bad posture for a long time to use this product may affect your health.
- 8. Please read the above safety notices before installing or using this phone. They are crucial for the safe and reliable operation of the device.

suffocation.

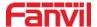

# 5 Product introduction

This product is a complete digital network intercom equipment, its core part adopts mature VOIP solutions (Broadcom 1190), the performance is stable and reliable; Paging system can use g.711 and g.722 with loud and clear voice; Besides, simple installation, low standby power consumption.

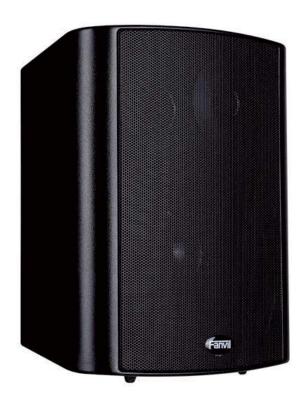

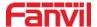

# 6 Start Using

Before you start to use equipment, please make the following installation:

## 6.1 Connecting the power supply and the network

### 6.1.1 Connecting network

In prior to this step, please check if your network can work normally and have capacity of broadband internet access.

#### Broadband Router

Connect one end of the network cable to the intercom WAN port, the other end is connected to your broadband router's LAN port, so that the completion of the network hardware connections. In most cases, you must configure your network settings to DHCP mode.

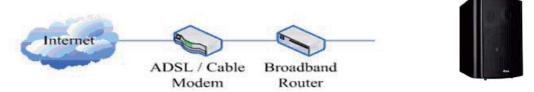

Figure 1

#### No Broadband Router

Connect one end of the network cable to the intercom WAN port, the other end is connected to the broadband modem to your LAN port, so that the completion of the network hardware connections. In most cases, if you are using the cable broadband, you must configure your network settings to DHCP mode; if you are using the ADSL, you must configure your network settings to PPPoE mode.

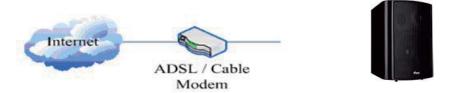

Figure 2

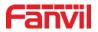

# 6.1.2 Port description

| Icons          | Descriptio<br>n         | Feature                                                                                                    | Picture             |
|----------------|-------------------------|----------------------------------------------------------------------------------------------------|---------------------|
| Power          | DC Power<br>Input port  | Input Range:+12~+24V DC  (Notice: do not connect the incorrect polarity)                                                                                                    | POWER  + 12V-24V 2A |
| WAN            | WAN port                | 10M/100M Adaptive Ethernet port, connected to the network                                                                                                    | WAN                 |
| LAN            | LAN Port                | 10M/100M Adaptive Ethernet port, connected to the computer (which can be configured to routing mode, or to bridge mode) or IPC camera.                                                                                                    | LAN                 |
| NET            | The<br>Network<br>Light | <ol> <li>The network gets through, and the light put out</li> <li>The network cannot get through, and the light blink fast within 0.5s</li> <li>The network gets through but registration fail, and the light blink slowly with 1s</li> </ol>                                                                                                    | NET                 |
| VOLUME<br>/RST | button                  | <ol> <li>Press and hold volume down button for 3 seconds; the door phone would report the IP address by voice, and the voice volume will go down by single press the button.</li> <li>Long press the volume up button for 10 seconds, the speaker issued a rapid beep, and then quickly press the "volume up" button three times, beep stopped. Wait 10 seconds, successfully switch to dynamic IP after the system automatically voice broadcast IP address. Switching again will become a fixed IP address, and the voice volume will go up by single press the button.</li> <li>Press the reset button for 3 seconds, the device automatically restarts and restores the factory configuration.</li> </ol> | VOLUME RST          |
| AUDIO          | Audio<br>output         | Connect audio port to output the audio headphones or external speakers.                                                                                                    | AUDIO (             |

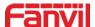

## 6.2 Quick Setting

The product provides a rich and complete function and parameter setting; users may need to have a network with SIP protocol in order to understand the related knowledge on behalf of all the significance of the parameters. In order to high quality voice service and low-cost advantage, allowing users to enjoy the facility brought fast, especially in the listed in this section the basic and necessary to set options users can quickly get started, no without understanding the complicated SIP protocol.

In this step, please confirm the Internet access can be normal operation and complete the connection to the network hardware. The intercom default for DHCP mode.

- ❖ Long press # key for 3 seconds, device's IP address will be played on voice, or use the "iDoorPhoneNetworkScanner.exe " software to scan the IP address of the device.
- ♦ Log on to the WEB device configuration.
- ❖ In a SIP page configuration service account, user name, parameters that are required for server address register.
- ❖ You can set function parameters in the Webpage (Intercom-> feature).
- ❖ In the intercom Settings > voice page setup the volume

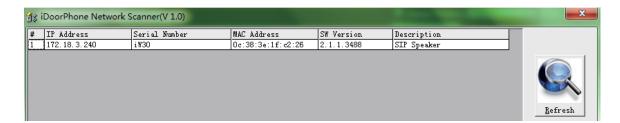

Figure 3

# 6.3 Basic operation

#### 6.4 Answer a call

When call coming, the device will automatically answer, if the "Auto Answer Timeout" was set, user will hear the bell in the set time, automatic answer after a timeout.

#### 6.5 Volume

If you are not satisfied with the default volume, please logon the web page of the device, go to Intercom Setting -> Audio page, to set the volume.

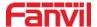

# 6.6 Video linkage

- ❖ Use other manufacturers camera please connect to the switch, the device LAN Port interface can only connect the original camera.

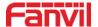

# 7 Page settings

# 7.1 Browser configuration

When the device and your computer successfully connected to the network, enter the IP address of the device on browsers . You can see the Webpage management interface the login screen.

Enter the user name and password and click [logon] button to enter the settings screen.

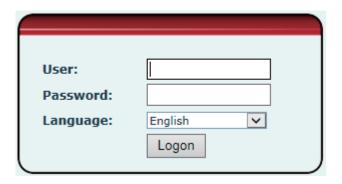

Figure 4

After configuring the equipment, remember to click "Apply" to save the configuration. If this is not done, the equipment will lose the modifications when it rebooted.

# 7.2 Password Configuration

There are two levels of access: root level and general level. A user with root level access can browse and set all configuration parameters, while a user with general level can set all configuration parameters except server parameters for SIP.

- ♦ Default user with general level:
  - Username: guest
  - Password: guest
- ♦ Default user with root level:
  - Username: admin
  - Password: admin

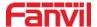

# 7.3 Configuration via Web

# **7.3.1** System

#### 7.3.1.1 Information

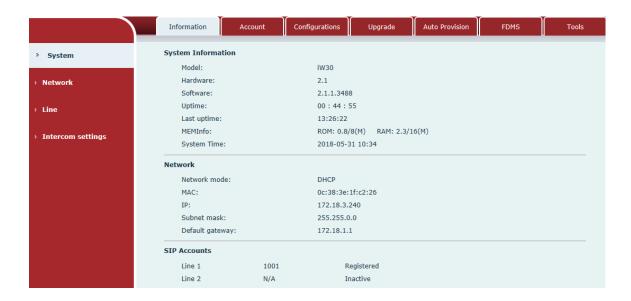

Figure 5

| Information  |                                                               |  |
|--------------|---------------------------------------------------------------|--|
| Field Name   | Explanation                                                   |  |
| System       | Display equipment model, hardware version, software version,  |  |
| Information  | uptime, Last uptime and MEMinfo.                              |  |
| Network      | Shows the configuration information for WAN port, including   |  |
|              | connection mode of WAN port (Static, DHCP, PPPoE), MAC        |  |
|              | address, IP address of WAN port.                              |  |
| SIP Accounts | Shows the phone numbers and registration status for the 2 SIP |  |
|              | LINES.                                                        |  |

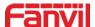

### 7.3.1.2 **Account**

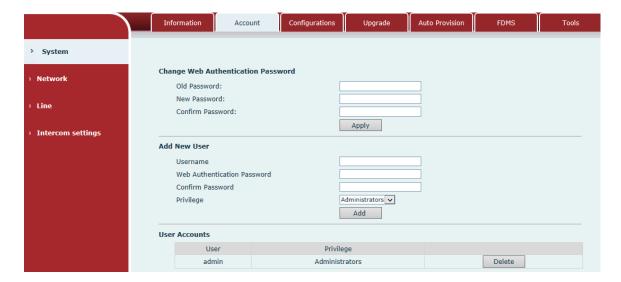

Figure 6

Diagram 3

| Account                                          |             |  |
|--------------------------------------------------|-------------|--|
| Field Name                                       | Explanation |  |
| Change Web Authentication Password               |             |  |
| You Can modify the login password to the account |             |  |
| Add New User                                     |             |  |
| You can add new user                             |             |  |
| User Accounts                                    |             |  |
| Show the existing user information               |             |  |

# 7.3.1.3 Configurations

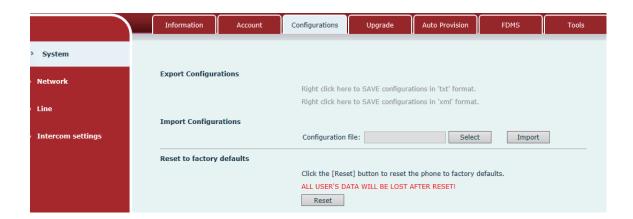

Figure 7

Diagram 4

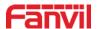

| Configurations   |                                                                     |
|------------------|---------------------------------------------------------------------|
| Field Name       | Explanation                                                         |
| Export           | Save the equipment configuration to a txt or xml file. Please Right |
| Configurations   | click on the choice and then choose "Save Link As."                 |
| Import           | Browse to the config file and press Update to load it to the        |
| Configurations   | equipment.                                                          |
| Reset to factory | This will reset factory default settings and remove all             |
| defaults         | configuration information.                                          |

# **7.3.1.4 Upgrade**

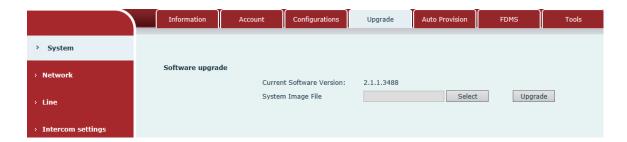

Figure 8

| Upgrade                                                              |             |  |
|----------------------------------------------------------------------|-------------|--|
| Field Name                                                           | Explanation |  |
| Software upgrade                                                     |             |  |
| Browse to the firmware and press Update to load it to the equipment. |             |  |

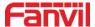

#### 7.3.1.5 Auto Provision

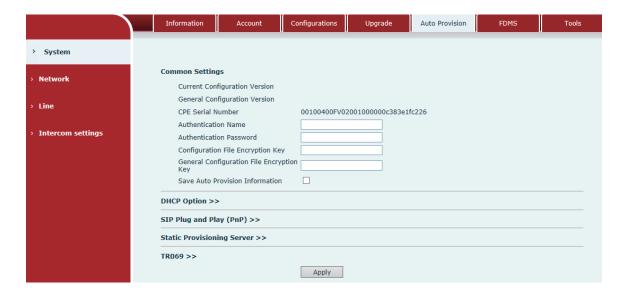

Figure 9

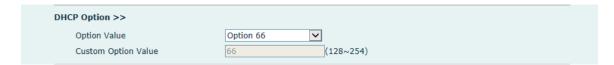

Figure 10

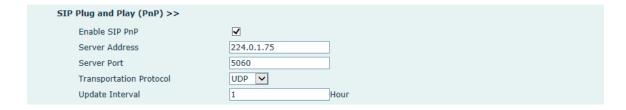

Figure 11

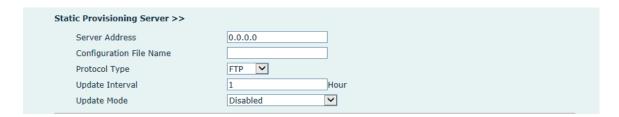

Figure 12

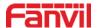

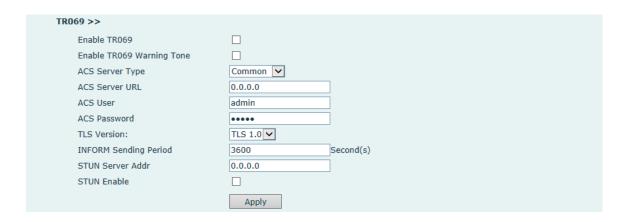

Figure 13

| Auto Provision                            |                                                                                                    |
|-------------------------------------------|----------------------------------------------------------------------------------------------------|
| Field Name                                | Explanation                                                                                                    |
| <b>Common Settings</b>                    |                                                                                                    |
| Current Configuration<br>Version          | Show the current config file's version. If the version of configuration downloaded is higher than this, the configuration will be upgraded. If the endpoints confirm the configuration by the Digest method, the configuration will not be upgraded unless it differs from the current configuration |
| General Configuration<br>Version          | Show the common config file's version. If the configuration downloaded and this configuration is the same, the auto provision will stop. If the endpoints confirm the configuration by the Digest method, the configuration will not be upgraded unless it differs from the current configuration.   |
| CPE Serial Number                         | Serial number of the equipment                                                                                                    |
| Authentication Name                       | Username for configuration server. Used for FTP/HTTP/HTTPS. If this is blank the phone will use anonymous                                                                                                    |
| Authentication                            | Password for configuration server. Used for                                                                                                    |
| Password                                  | FTP/HTTP/HTTPS.                                                                                                    |
| Configuration File<br>Encryption Key      | Encryption key for the configuration file                                                                                                    |
| General Configuration File Encryption Key | Encryption key for common configuration file                                                                                                    |
| Save Auto Provision                       | Save the auto provision username and password in the phone                                                                                                    |
| Information                               | until the server URL changes                                                                                                    |
| DHCP Option                               |                                                                                                    |

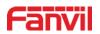

|                         | The equipment supports configuration from Option 43,            |  |  |
|-------------------------|-----------------------------------------------------------------|--|--|
| Option Value            | Option 66, or a Custom DHCP option. It may also be              |  |  |
|                         | disabled.                                                       |  |  |
| Custom Option Value     | Custom option number. Must be from 128 to 254.                  |  |  |
| SIP Plug and Play (Pn   | <b>P</b> )                                                      |  |  |
|                         | If this is enabled, the equipment will send SIP SUBSCRIBE       |  |  |
|                         | messages to a multicast address when it boots up. Any SIP       |  |  |
| Enable SIP PnP          | server understand that message will reply with a SIP NOTIFY     |  |  |
|                         | message containing the Auto Provisioning Server URL where       |  |  |
|                         | the phones can request their configuration.                     |  |  |
| Server Address          | PnP Server Address                                              |  |  |
| Server Port             | PnP Server Port                                                 |  |  |
| Transportation          | Dr.D. Transfer must and LUDD on TCD                             |  |  |
| Protocol                | PnP Transfer protocol – UDP or TCP                              |  |  |
| Update Interval         | Interval time for querying PnP server. Default is 1 hour.       |  |  |
| Static Provisioning Ser | rver                                                            |  |  |
|                         | Set FTP/TFTP/HTTP server IP address for auto update. The        |  |  |
| Server Address          | address can be an IP address or Domain name with                |  |  |
|                         | subdirectory.                                                   |  |  |
| Configuration File      | Specify configuration file name. The equipment will use its     |  |  |
| Name                    | MAC ID as the config file name if this is blank.                |  |  |
| Protocol Type           | Specify the Protocol type FTP, TFTP or HTTP.                    |  |  |
| Update Interval         | Specify the update interval time. Default is 1 hour.            |  |  |
|                         | 1. Disable – no update                                          |  |  |
| Update Mode             | 2. Update after reboot – update only after reboot.              |  |  |
|                         | 3. Update at time interval – update at periodic update interval |  |  |
| TR069                   | TR069                                                           |  |  |
| Enable TR069            | Enable/Disable TR069 configuration                              |  |  |
| ACS Server Type         | Select Common or CTC ACS Server Type.                           |  |  |
| ACS Server URL          | ACS Server URL.                                                 |  |  |
| ACS User                | User name for ACS.                                              |  |  |
| ACS Password            | ACS Password.                                                   |  |  |
| TR069 Auto Login        | Enable/Disable TR069 Auto Login.                                |  |  |
| INFORM Sending          | Time between transmissions of "Inform" is 2000 seem 1           |  |  |
| Period                  | Time between transmissions of "Inform" is 3600 seconds.         |  |  |
| •                       | •                                                               |  |  |

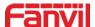

#### 7.3.1.6 FDMS

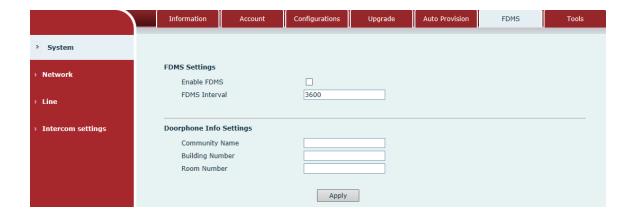

Figure 14

Diagram 7

| FDMS Settings           |                                                                  |  |
|-------------------------|------------------------------------------------------------------|--|
| Enable FDMS             | Enable/Disable FDMS configuration                                |  |
| FDMS Interval           | The time to send sip Subscribe information to the FDMS server on |  |
| FDMS IIItervai          | a regular basis. Unit is in second.                              |  |
| Doorphone Info Settings |                                                                  |  |
| Community               | The name of the community where the device is installed          |  |
| Name                    | The name of the community where the device is installed          |  |
| Building                | The name of the building where the equipment is installed        |  |
| Number                  | The name of the building where the equipment is installed        |  |
| Room Number             | The name of the room where the equipment is installed            |  |

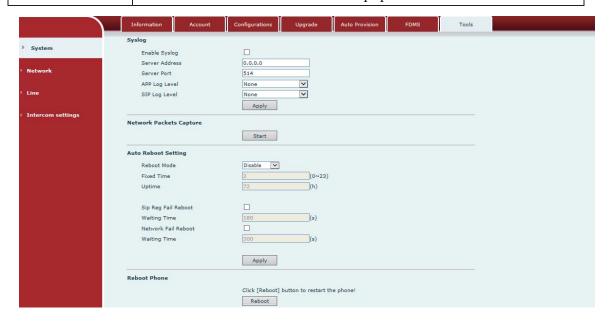

Figure 15

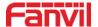

Syslog provide a client/server mechanism for the log messages which is recorded by the system. The Syslog server receives the messages from clients and classifies them based on priority and type. Then these messages will be written into a log by rules which the administrator has configured.

There are 8 levels of debug information.

Level 0: emergency; System is unusable. This is the highest debug info level.

Level 1: alert; Action must be taken immediately.

Level 2: critical; System is probably working incorrectly.

Level 3: error; System may work incorrectly.

Level 4: warning; System may work correctly but needs attention.

Level 5: notice; It is the normal but significant condition.

Level 6: Informational; It is the normal daily messages.

Level 7: debug; Debug messages normally used by system designer. This level can only be displayed via telnet.

#### 7.3.1.7 Tools

#### Diagram 8

| Tools          |                               |
|----------------|-------------------------------|
| Field Name     | Explanation                   |
| Syslog         |                               |
| Enable Syslog  | Enable or disable system log. |
| Server Address | System log server IP address. |
| Server Port    | System log server port.       |
| APP Log Level  | Set the level of APP log.     |
| SIP Log Level  | Set the level of SIP log.     |
| NT ( 1 T) 1 (  | 2                             |

#### **Network Packets Capture**

Capture a packet stream from the equipment. This is normally used to troubleshoot problems.

#### **Reboot Phone**

Some configuration modifications require a reboot to become effective. Clicking the Reboot button will lead to reboot immediately.

Note: Be sure to save the configuration before rebooting.

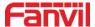

### 7.3.2 Network

#### 7.3.2.1 Basic

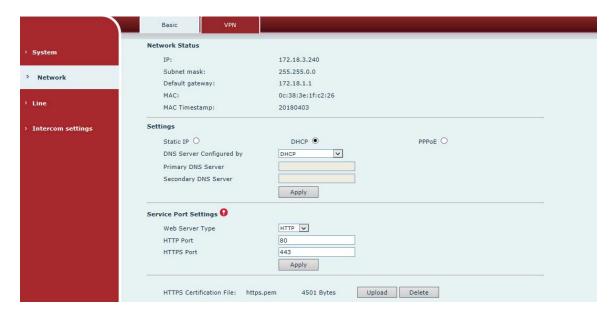

Figure 16

| Field Name                                                                              | Explanation                                                                                              |
|-----------------------------------------------------------------------------------------|----------------------------------------------------------------------------------------------------|
| Network Status                                                                          |                                                                                                    |
| IP                                                                                      | The current IP address of the equipment                                                                  |
| Subnet mask                                                                             | The current Subnet Mask                                                                                  |
| Default gateway                                                                         | The current Gateway IP address                                                                           |
| MAC                                                                                     | The MAC address of the equipment                                                                         |
| MAC Timestamp                                                                           | Get the MAC address of time.                                                                             |
| Settings                                                                                |                                                                                                    |
| Select the appropri                                                                     | ate network mode. The equipment supports three network modes:                                            |
| Static IP                                                                               | Network parameters must be entered manually and will not change. All parameters are provided by the ISP. |
| DHCP                                                                                    | Network parameters are provided automatically by a DHCP server.                                          |
| PPPoE                                                                                   | Account and Password must be input manually. These are provided by your ISP.                             |
| If Static IP is chosen, the screen below will appear. Enter values provided by the ISP. |                                                                                                    |
| DNS Server                                                                              | Select the Configured mode of the DNS Server.                                                            |

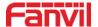

| Configured by |                                                |
|---------------|------------------------------------------------|
| Primary DNS   | Estanda a mana del a primore DNC               |
| Server        | Enter the server address of the Primary DNS.   |
| Secondary DNS | Estanda - manual dura ef de Cocondony DNC      |
| Server        | Enter the server address of the Secondary DNS. |

Click the APPLY button after entering the new settings. The equipment will save the new settings and apply them. If a new IP address was entered for the equipment, it must be used to login to the phone after clicking the APPLY button.

#### **Service Port Settings**

| Service 1 of t Settings |                                                                      |
|-------------------------|----------------------------------------------------------------------|
| Web Server Type         | Specify Web Server Type – HTTP or HTTPS                              |
|                         | Port for web browser access. Default value is 80. Change this from   |
|                         | the default to enhance security. Setting this port to 0 will disable |
| HTTP Port               | HTTP access.                                                         |
|                         | Example: The IP address is 192.168.1.70 and the port value is        |
|                         | 8090, The accessing address is http://192.168.1.70:8090.             |
|                         | Port for HTTPS access. An https authentication certification must    |
| HTTPS Port              | be downloaded into the equipment before using https.                 |
|                         | Default value is 443. Change this from the default to enhance        |
|                         | security.                                                            |

#### Note:

- 1) Any changes made on this page require a reboot to become active.
- 2) It is suggested that the make the values bigger than 1024 if users change the port to HTTPS. Values less than 1024 are reserved.
- 3) If the HTTP port is set to 0, HTTP service will be disabled.

#### 7.3.2.2 **VPN**

The device supports remote connection via VPN. It supports both Layer 2 Tunneling Protocol (L2TP) and Open VPN protocol. This allows users securely connect from public network to local network remotely.

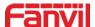

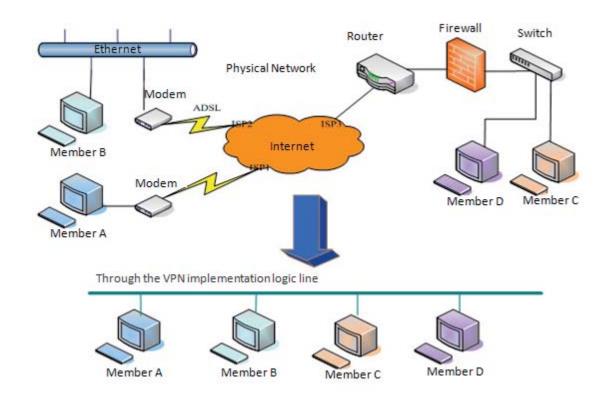

Figure 17

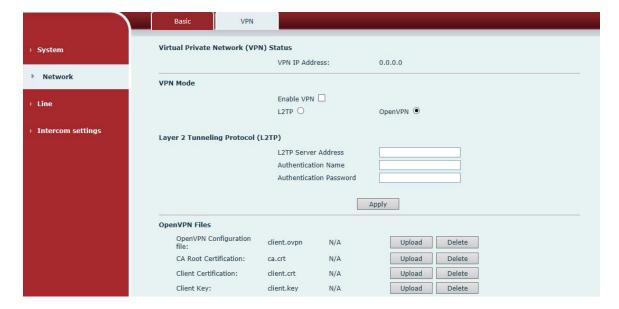

Figure 18

Diagram 10

| Field Name     | Explanation                       |
|----------------|-----------------------------------|
| VPN IP Address | Shows the current VPN IP address. |

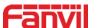

| VPN Mode                          |                                                                    |  |
|-----------------------------------|--------------------------------------------------------------------|--|
| Enable VPN                        | Enable/Disable VPN.                                                |  |
| L2TP                              | Select Layer 2 Tunneling Protocol                                  |  |
|                                   | Select OpenVPN Protocol. (Only one protocol may be activated.      |  |
| OpenVPN                           | After the selection is made, the configuration should be saved and |  |
|                                   | the phone be rebooted.)                                            |  |
| Layer 2 Tunneling Protocol (L2TP) |                                                                    |  |
| L2TP Server                       | Set VPN L2TP Server IP address.                                    |  |
| Address                           | Set VIN L217 Server if address.                                    |  |
| Authentication                    | Set User Name access to VPN L2TP Server.                           |  |
| Name                              | Set Oser Name access to VFN L217 Server.                           |  |
| Authentication                    | Set Password access to VPN L2TP Server.                            |  |
| Password                          | Set Fassword access to VFIV L21F Server.                           |  |
| <b>Open VPN Files</b>             |                                                                    |  |
| Upload or delete C                | pen VPN Certification Files                                        |  |

### 7.3.3 Line

### 7.3.3.1 SIP

Configure a SIP server on this page.

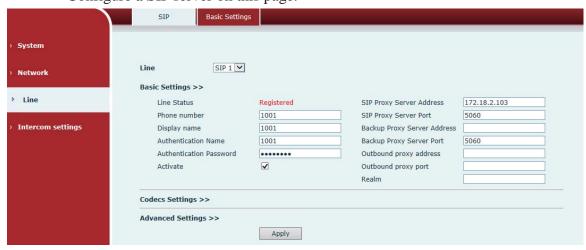

Figure 19

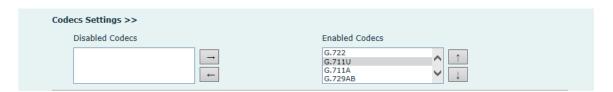

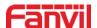

# Figure 20

| Advanced Settings >>                                                                                                    |                                                                               |                                                                                                    |                                    |
|----------------------------------------------------------------------------------------------------|-------------------------------------------------------------------------------|----------------------------------------------------------------------------------------------------|------------------------------------|
| Subscribe For Voice Message                                                                                                    |                                                                               |                                                                                                    |                                    |
| Voice Message Number                                                                                                    |                                                                               |                                                                                                    |                                    |
| Voice Message Subscribe Period                                                                                                    | 3600 Second(s)                                                                |                                                                                                    |                                    |
|                                                                                                    |                                                                               |                                                                                                    |                                    |
| Enable DND                                                                                                    |                                                                               | Ring Type                                                                                                    | Default 🗸                          |
| Blocking Anonymous Call                                                                                                    |                                                                               | Conference Type                                                                                                    | Local 🗸                            |
| Use 182 Response for Call waiting                                                                                                    |                                                                               | Server Conference Number                                                                                                    |                                    |
| Anonymous Call Standard                                                                                                    | None                                                                          | Transfer Timeout                                                                                                    | 0 Second(s)                        |
| Dial Without Registered                                                                                                    |                                                                               | Enable Long Contact                                                                                                    |                                    |
| Click To Talk                                                                                                    |                                                                               | Enable Use Inactive Hold                                                                                                    |                                    |
| User Agent                                                                                                    |                                                                               | Use Quote in Display Name                                                                                                    |                                    |
| Response Single Codec                                                                                                    |                                                                               |                                                                                                    |                                    |
|                                                                                                    |                                                                               |                                                                                                    |                                    |
| Use Feature Code                                                                                                    |                                                                               |                                                                                                    |                                    |
| Enable DND                                                                                                    |                                                                               | DND Disabled                                                                                                    |                                    |
| Enable Blocking Anonymous Call                                                                                                    |                                                                               | Disable Blocking Anonymous Call                                                                                                    |                                    |
|                                                                                                    |                                                                               |                                                                                                    |                                    |
| Specific Server Type                                                                                                    | COMMON                                                                        | Enable DNS SDV                                                                                                    |                                    |
| Specific Server Type                                                                                                    | COMMON V                                                                      | Enable DNS SRV                                                                                                    | CID Option                         |
| Registration Expiration                                                                                                    | 3600 Second(s)                                                                | Keep Alive Type                                                                                                    | SIP Option Second(c)               |
| Registration Expiration Use VPN                                                                                                    | 3600 Second(s)                                                                | Keep Alive Type<br>Keep Alive Interval                                                                                                    | SIP Option Second(s)               |
| Registration Expiration Use VPN Use STUN                                                                                                    | 3600 Second(s)                                                                | Keep Alive Type<br>Keep Alive Interval<br>Sync Clock Time                                                                                                    | 60 Second(s)                       |
| Registration Expiration Use VPN Use STUN Convert URI                                                                                                    | 3600 Second(s)                                                                | Keep Alive Type Keep Alive Interval Sync Clock Time Enable Session Timer                                                                                                    | 60 Second(s)                       |
| Registration Expiration Use VPN Use STUN Convert URI DTMF Type                                                                                                    | 3600 Second(s)  V  RFC2833 V                                                  | Keep Alive Type Keep Alive Interval Sync Clock Time Enable Session Timer Session Timeout                                                                                                    | 60 Second(s)  0 Second(s)          |
| Registration Expiration Use VPN Use STUN Convert URI DTMF Type DTMF SIP INFO Mode                                                                                                    | 3600 Second(s)  V  RFC2833 V  Send */# V                                      | Keep Alive Type Keep Alive Interval Sync Clock Time Enable Session Timer Session Timeout Enable Rport                                                                                            | 60 Second(s)  0 Second(s)          |
| Registration Expiration Use VPN Use STUN Convert URI DTMF Type DTMF SIP INFO Mode Transportation Protocol                                                                                          | 3600 Second(s)   RFC2833 Second(s)  Second(s)                                 | Keep Alive Type Keep Alive Interval Sync Clock Time Enable Session Timer Session Timeout Enable Rport Enable PRACK                                                                               | 60 Second(s)  □  0 Second(s)  ✓    |
| Registration Expiration Use VPN Use STUN Convert URI DTMF Type DTMF SIP INFO Mode Transportation Protocol Local Port                                                                               | 3600 Second(s)   RFC2833 V Send */# V UDP V  5060                             | Keep Alive Type Keep Alive Interval Sync Clock Time Enable Session Timer Session Timeout Enable Rport Enable PRACK Auto Change Port                                                              | 60 Second(s)  □  0 Second(s)  ✓    |
| Registration Expiration Use VPN Use STUN Convert URI DTMF Type DTMF SIP INFO Mode Transportation Protocol Local Port SIP Version                                                                   | 3600 Second(s)   RFC2833 V  Send */# V  UDP V  5060  RFC3261 V                | Keep Alive Type Keep Alive Interval Sync Clock Time Enable Session Timer Session Timeout Enable Rport Enable PRACK Auto Change Port Keep Authentication                                          | 60 Second(s)  □ 0 Second(s)  ✓ ✓ ✓ |
| Registration Expiration Use VPN Use STUN Convert URI DTMF Type DTMF SIP INFO Mode Transportation Protocol Local Port SIP Version Caller ID Header                                                  | 3600 Second(s)   RFC2833  Send */#  UDP  5060  RFC3261  PAI-RPID-  PAI-RPID-  | Keep Alive Type Keep Alive Interval Sync Clock Time Enable Session Timer Session Timeout Enable Rport Enable PRACK Auto Change Port Keep Authentication Auto TCP                                 | 60 Second(s)  0 Second(s)  V  V  U |
| Registration Expiration Use VPN Use STUN Convert URI DTMF Type DTMF SIP INFO Mode Transportation Protocol Local Port SIP Version Caller ID Header Enable Strict Proxy                              | 3600 Second(s)   RFC2833  Send */#  UDP  5060  RFC3261  PAI-RPID-             | Keep Alive Type Keep Alive Interval Sync Clock Time Enable Session Timer Session Timeout Enable Rport Enable PRACK Auto Change Port Keep Authentication Auto TCP Enable Feature Sync             | 60 Second(s)  □ 0 Second(s)  ✓ ✓ ✓ |
| Registration Expiration Use VPN Use STUN Convert URI DTMF Type DTMF SIP INFO Mode Transportation Protocol Local Port SIP Version Caller ID Header Enable Strict Proxy Enable user=phone            | 3600 Second(s)   RFC2833  Send */#  UDP  5060  RFC3261  PAI-RPID-    V        | Keep Alive Type Keep Alive Interval Sync Clock Time Enable Session Timer Session Timeout Enable Rport Enable PRACK Auto Change Port Keep Authentication Auto TCP                                 | 60 Second(s)  0 Second(s)  V  V  U |
| Registration Expiration Use VPN Use STUN Convert URI DTMF Type DTMF SIP INFO Mode Transportation Protocol Local Port SIP Version Caller ID Header Enable Strict Proxy                              | 3600 Second(s)   RFC2833  Send */#  UDP  5060  RFC3261  PAI-RPID-             | Keep Alive Type Keep Alive Interval Sync Clock Time Enable Session Timer Session Timeout Enable Rport Enable PRACK Auto Change Port Keep Authentication Auto TCP Enable Feature Sync             | 60 Second(s)  0 Second(s)  V  V  U |
| Registration Expiration Use VPN Use STUN Convert URI DTMF Type DTMF SIP INFO Mode Transportation Protocol Local Port SIP Version Caller ID Header Enable Strict Proxy Enable user=phone Enable SCA | 3600 Second(s)  V  RFC2833 V  Send */# V  UDP V  5060  RFC3261 V  PAI-RPID- V | Keep Alive Type Keep Alive Interval Sync Clock Time Enable Session Timer Session Timeout Enable Rport Enable PRACK Auto Change Port Keep Authentication Auto TCP Enable Feature Sync Enable GRUU | 60 Second(s)  0 Second(s)  V  V  U |
| Registration Expiration Use VPN Use STUN Convert URI DTMF Type DTMF SIP INFO Mode Transportation Protocol Local Port SIP Version Caller ID Header Enable Strict Proxy Enable user=phone            | 3600 Second(s)   RFC2833  Send */#  UDP  5060  RFC3261  PAI-RPID-    V        | Keep Alive Type Keep Alive Interval Sync Clock Time Enable Session Timer Session Timeout Enable Rport Enable PRACK Auto Change Port Keep Authentication Auto TCP Enable Feature Sync             | 60 Second(s)  0 Second(s)  V  V  U |

Figure 21

| SIP                  |                                                                      |
|----------------------|----------------------------------------------------------------------|
| Field Name           | Explanation                                                          |
| Basic Settings (Choo | ose the SIP line to configured)                                      |
|                      | Display the current line status at page loading. To get the up to    |
|                      | date line status, user has to refresh the page manually. There are   |
|                      | some status here:                                                    |
| Line Status          | 1) Inactive, indicates that this line is not activated yet, user can |
|                      | activate the line by selecting the option "activate".                |
|                      | 2) Timeout, indicates the SIP registration status timeout. It means  |
|                      | that there's no response from SIP server. User may need to check     |

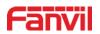

| the network or SIP server IP address and port.  3) Registered, indicates the SIP account is registered to SII server successfully, and is able to send or receive calls.  4) 403 forbidden, indicates the SIP error code 403, means SII server rejected the SIP registration because the username and password are incorrect. User will need to check the username and password which were provided by SIP server.  5) Other SIP error code, check SIP protocol standard, or contact support.  Enter the username of the service account, assigned by IPPB3 administrator, or provided by ISP provider.  Display name  Enter the display name to be sent in a call request.  Authentication  Name  assigned by IPPBX administrator, or provided by ISP provider.  Authentication  Enter the authentication password of the service account, which is assigned by IPPBX administrator, or provided by ISP provider.  Authentication  Enter the authentication password of the service account, which is assigned by IPPBX administrator, or provided by ISP provider.  Activate  Whether the service of the line should be activated  SIP Proxy Server  Address  SIP Proxy Server  Port  Enter the IP or FQDN address of the SIP proxy server  Enter the IP or FQDN address of outbound proxy server provided by the service provider  Outbound proxy  Enter the IP or FQDN address of outbound proxy server provided by the service provider  Outbound proxy  Enter the outbound proxy port, default is 5060 |
|----------------------------------------------------------------------------------------------------|
| server successfully, and is able to send or receive calls.  4) 403 forbidden, indicates the SIP error code 403, means SII server rejected the SIP registration because the username and password are incorrect. User will need to check the username and password, they must be matched with the username and password which were provided by SIP server.  5) Other SIP error code, check SIP protocol standard, or contact support.  Username  Enter the username of the service account, assigned by IPPB2 administrator, or provided by ISP provider.  Display name  Enter the display name to be sent in a call request.  Authentication  Name  SIP error code, check SIP protocol standard, or contact support.  Enter the display name to be sent in a call request.  Authentication  Enter the authentication name of the service account, which is assigned by IPPBX administrator, or provided by ISP provider.  Authentication  Enter the authentication password of the service account, which is assigned by IPPBX administrator, or provided by ISP provider.  Activate  Whether the service of the line should be activated  SIP Proxy Server Address  SIP Proxy Server  Port  Enter the IP or FQDN address of the SIP proxy server  Enter the SIP proxy server port, default is 5060  Outbound proxy  Enter the IP or FQDN address of outbound proxy server provided by the service provider  Outbound proxy  Enter the outbound proxy port, default is 5060                                  |
| 4) 403 forbidden, indicates the SIP error code 403, means SII server rejected the SIP registration because the username and password are incorrect. User will need to check the username and password, they must be matched with the username and password which were provided by SIP server.  5) Other SIP error code, check SIP protocol standard, or contact support.  Enter the username of the service account, assigned by IPPB2 administrator, or provided by ISP provider.  Display name Enter the display name to be sent in a call request.  Authentication Name Enter the authentication name of the service account, which it assigned by IPPBX administrator, or provided by ISP provider.  Authentication Enter the authentication password of the service account, which is assigned by IPPBX administrator, or provided by ISP provider.  Activate Whether the service of the line should be activated  SIP Proxy Server Address SIP Proxy Server Port Enter the IP or FQDN address of the SIP proxy server  Enter the IP or FQDN address of outbound proxy server provided by the service provider  Outbound proxy Enter the outbound proxy port, default is 5060  Enter the outbound proxy port, default is 5060                                                                                                    |
| server rejected the SIP registration because the username and password are incorrect. User will need to check the username and password, they must be matched with the username and password which were provided by SIP server.  5) Other SIP error code, check SIP protocol standard, or contact support.  Username  Enter the username of the service account, assigned by IPPB2 administrator, or provided by ISP provider.  Display name  Enter the display name to be sent in a call request.  Authentication  Name  Enter the authentication name of the service account, which is assigned by IPPBX administrator, or provided by ISP provider.  Authentication  Password  Enter the authentication password of the service account, which is assigned by IPPBX administrator, or provided by ISP provider.  Activate  Whether the service of the line should be activated  SIP Proxy Server  Address  SIP Proxy Server  Port  Cutbound proxy  Enter the IP or FQDN address of outbound proxy server provided by the service provider  Dutbound proxy  Enter the outbound proxy port, default is 5060                                                                                                    |
| password are incorrect. User will need to check the username and password, they must be matched with the username and password which were provided by SIP server.  5) Other SIP error code, check SIP protocol standard, or contact support.  Username  Enter the username of the service account, assigned by IPPB2 administrator, or provided by ISP provider.  Display name  Enter the display name to be sent in a call request.  Authentication  Name  Authentication  Password  Enter the authentication name of the service account, which is assigned by IPPBX administrator, or provided by ISP provider.  Authentication  Password  Enter the authentication password of the service account, which is assigned by IPPBX administrator, or provided by ISP provider.  Activate  Whether the service of the line should be activated  SIP Proxy Server  Address  SIP Proxy Server  Port  Enter the IP or FQDN address of the SIP proxy server  Enter the SIP proxy server port, default is 5060  Outbound proxy  Enter the IP or FQDN address of outbound proxy server provided by the service provider  Enter the outbound proxy port, default is 5060                                                                                                    |
| password, they must be matched with the username and password which were provided by SIP server.  5) Other SIP error code, check SIP protocol standard, or contact support.  Enter the username of the service account, assigned by IPPB2 administrator, or provided by ISP provider.  Display name Enter the display name to be sent in a call request.  Authentication Enter the authentication name of the service account, which is assigned by IPPBX administrator, or provided by ISP provider.  Authentication Enter the authentication password of the service account, which is assigned by IPPBX administrator, or provided by ISP provider.  Authentication Enter the authentication password of the service account, which is assigned by IPPBX administrator, or provided by ISP provider.  Activate Whether the service of the line should be activated  SIP Proxy Server Address Enter the IP or FQDN address of the SIP proxy server  Enter the SIP proxy server port, default is 5060  Outbound proxy Enter the IP or FQDN address of outbound proxy server provided by the service provider  Outbound proxy Enter the outbound proxy port, default is 5060                                                                                                    |
| password which were provided by SIP server.  5) Other SIP error code, check SIP protocol standard, or contact support.  Enter the username of the service account, assigned by IPPBN administrator, or provided by ISP provider.  Display name Enter the display name to be sent in a call request.  Authentication Enter the authentication name of the service account, which is assigned by IPPBN administrator, or provided by ISP provider.  Authentication Enter the authentication password of the service account, which is assigned by IPPBN administrator, or provided by ISP provider.  Authentication Enter the authentication password of the service account, which is assigned by IPPBN administrator, or provided by ISP provider.  Activate Whether the service of the line should be activated  SIP Proxy Server Address  SIP Proxy Server Enter the IP or FQDN address of the SIP proxy server  Enter the SIP proxy server port, default is 5060  Outbound proxy Enter the IP or FQDN address of outbound proxy server provided by the service provider  Outbound proxy Enter the outbound proxy port, default is 5060                                                                                                    |
| Username  Enter the username of the service account, assigned by IPPBY administrator, or provided by ISP provider.  Display name  Enter the display name to be sent in a call request.  Authentication  Name  Enter the authentication name of the service account, which i assigned by IPPBX administrator, or provided by ISP provider.  Authentication  Enter the authentication password of the service account, which is assigned by IPPBX administrator, or provided by ISP provider.  Authentication  Password  Enter the authentication password of the service account, which is assigned by IPPBX administrator, or provided by ISP provider.  Activate  Whether the service of the line should be activated  SIP Proxy Server  Address  SIP Proxy Server  Port  Enter the IP or FQDN address of the SIP proxy server provided by the service provider  Outbound proxy  Enter the IP or FQDN address of outbound proxy server provided by the service provider  Outbound proxy  Enter the outbound proxy port, default is 5060                                                                                                    |
| Username  Enter the username of the service account, assigned by IPPB2 administrator, or provided by ISP provider.  Display name  Enter the display name to be sent in a call request.  Authentication  Name  Enter the authentication name of the service account, which i assigned by IPPBX administrator, or provided by ISP provider.  Authentication  Enter the authentication password of the service account, which is assigned by IPPBX administrator, or provided by ISP provider.  Activate  Whether the service of the line should be activated  SIP Proxy Server  Address  SIP Proxy Server  Port  Enter the IP or FQDN address of the SIP proxy server  Port  Outbound proxy  Enter the IP or FQDN address of outbound proxy server provided by the service provider  Outbound proxy  Enter the outbound proxy port, default is 5060                                                                                                    |
| Username  Enter the username of the service account, assigned by IPPBY administrator, or provided by ISP provider.  Display name  Enter the display name to be sent in a call request.  Authentication  Name  Authentication Enter the authentication name of the service account, which i assigned by IPPBX administrator, or provided by ISP provider.  Authentication Enter the authentication password of the service account, which is assigned by IPPBX administrator, or provided by ISP provider.  Activate  SIP Proxy Server Address  SIP Proxy Server Port  Enter the IP or FQDN address of the SIP proxy server  Enter the SIP proxy server port, default is 5060  Outbound proxy address  Outbound proxy  Enter the outbound proxy port, default is 5060                                                                                                    |
| Display name Enter the display name to be sent in a call request.  Authentication Enter the authentication name of the service account, which i assigned by IPPBX administrator, or provided by ISP provider.  Authentication Enter the authentication password of the service account, which is assigned by IPPBX administrator, or provided by ISP provider.  Authentication Enter the authentication password of the service account, which is assigned by IPPBX administrator, or provided by ISP provider.  Activate Whether the service of the line should be activated  SIP Proxy Server Address  SIP Proxy Server Enter the IP or FQDN address of the SIP proxy server  Port Enter the SIP proxy server port, default is 5060  Outbound proxy Enter the IP or FQDN address of outbound proxy server provided by the service provider  Outbound proxy Enter the outbound proxy port, default is 5060                                                                                                    |
| administrator, or provided by ISP provider.  Display name Enter the display name to be sent in a call request.  Authentication Enter the authentication name of the service account, which i assigned by IPPBX administrator, or provided by ISP provider.  Authentication Enter the authentication password of the service account, which is assigned by IPPBX administrator, or provided by ISP provider Activate Whether the service of the line should be activated  SIP Proxy Server Address  SIP Proxy Server Enter the IP or FQDN address of the SIP proxy server  Enter the SIP proxy server port, default is 5060  Outbound proxy Enter the IP or FQDN address of outbound proxy server provided by the service provider  Outbound proxy Enter the outbound proxy port, default is 5060                                                                                                    |
| Authentication Name  Authentication Description  Enter the authentication name of the service account, which is assigned by IPPBX administrator, or provided by ISP provider.  Enter the authentication password of the service account, which is assigned by IPPBX administrator, or provided by ISP provider activate  Whether the service of the line should be activated  Enter the IP or FQDN address of the SIP proxy server  Enter the SIP proxy server port, default is 5060  Outbound proxy address  Enter the IP or FQDN address of outbound proxy server provided by the service provider  Outbound proxy Enter the outbound proxy port, default is 5060                                                                                                    |
| Name assigned by IPPBX administrator, or provided by ISP provider.  Authentication Enter the authentication password of the service account, which is assigned by IPPBX administrator, or provided by ISP provider.  Activate Whether the service of the line should be activated  SIP Proxy Server Address  SIP Proxy Server Enter the IP or FQDN address of the SIP proxy server  Outbound proxy Enter the IP or FQDN address of outbound proxy server provided by the service provider  Outbound proxy Enter the outbound proxy port, default is 5060  Enter the outbound proxy port, default is 5060                                                                                                    |
| Authentication Password Enter the authentication password of the service account, which is assigned by IPPBX administrator, or provided by ISP provider Activate Whether the service of the line should be activated SIP Proxy Server Address SIP Proxy Server Port Enter the IP or FQDN address of the SIP proxy server Enter the SIP proxy server port, default is 5060 Outbound proxy address Dutbound proxy Enter the outbound proxy port, default is 5060 Enter the outbound proxy port, default is 5060                                                                                                    |
| Password is assigned by IPPBX administrator, or provided by ISP provider  Activate Whether the service of the line should be activated  SIP Proxy Server Address Enter the IP or FQDN address of the SIP proxy server  Port Enter the SIP proxy server port, default is 5060  Outbound proxy Enter the IP or FQDN address of outbound proxy server provided by the service provider  Outbound proxy Enter the outbound proxy port, default is 5060                                                                                                    |
| Activate Whether the service of the line should be activated  SIP Proxy Server Address Enter the IP or FQDN address of the SIP proxy server  SIP Proxy Server Port Enter the SIP proxy server port, default is 5060  Outbound proxy Enter the IP or FQDN address of outbound proxy server provided by the service provider  Outbound proxy Enter the outbound proxy port, default is 5060                                                                                                    |
| SIP Proxy Server Address  SIP Proxy Server Port  Enter the IP or FQDN address of the SIP proxy server  Enter the SIP proxy server port, default is 5060  Outbound proxy address  Dutbound proxy Enter the IP or FQDN address of outbound proxy server provided by the service provider  Enter the outbound proxy port, default is 5060                                                                                                    |
| Address  SIP Proxy Server Port  Outbound proxy address  Enter the IP or FQDN address of the SIP proxy server  Enter the SIP proxy server port, default is 5060  Enter the IP or FQDN address of outbound proxy server provided by the service provider  Outbound proxy  Enter the outbound proxy port, default is 5060                                                                                                    |
| Address  SIP Proxy Server Port  Enter the SIP proxy server port, default is 5060  Outbound proxy address  Dutbound proxy Enter the IP or FQDN address of outbound proxy server provided by the service provider  Outbound proxy Enter the outbound proxy port, default is 5060                                                                                                    |
| Port  Enter the SIP proxy server port, default is 5060  Outbound proxy address  by the service provider  Outbound proxy  Enter the outbound proxy port, default is 5060                                                                                                    |
| Outbound proxy address  Outbound proxy  Enter the IP or FQDN address of outbound proxy server provided by the service provider  Outbound proxy  Enter the outbound proxy port, default is 5060                                                                                                    |
| address by the service provider  Outbound proxy  Enter the outbound proxy port, default is 5060                                                                                                    |
| Outbound proxy Enter the outbound proxy port, default is 5060                                                                                                    |
| Enter the outbound proxy port, default is 5060                                                                                                    |
| Enter the outbound proxy port, default is 5060                                                                                                    |
| port                                                                                                    |
| Realm Enter the SIP domain if requested by the service provider                                                                                                    |
| Codecs Settings                                                                                                    |
| Set the priority and availability of the codecs by adding or remove them from the list.                                                                                                    |
| Advanced Settings                                                                                                    |
| Enable the device to subscribe a voice message waiting                                                                                                    |
| Subscribe For notification, if enabled, the device will receive notification from                                                                                                    |
| Voice Message the server if there is voice message waiting on the server                                                                                                    |
| Voice Message                                                                                                    |
| Number Set the number for retrieving voice message                                                                                                    |
| Voice Message                                                                                                    |
| Set the interval of voice message notification subscription                                                                                                    |
| Subscribe Period                                                                                                    |

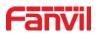

|                              | rejected automatically                                                                                                    |  |
|------------------------------|----------------------------------------------------------------------------------------------------|--|
| Blocking                     |                                                                                                    |  |
| Anonymous Call               | Reject any incoming call without presenting caller ID                                                                                   |  |
| Use 182 Response             |                                                                                                    |  |
| for Call waiting             | Set the device to use 182 response code at call waiting response                                                                        |  |
| Anonymous Call               | Set the standard to be used for anonymous                                                                                               |  |
| Standard                     | Set the standard to be used for anonymous                                                                                               |  |
| Dial Without                 | Set call out by proxy without registration                                                                                              |  |
| Registered                   | Set can out by proxy without registration                                                                                               |  |
| Click To Talk                | Set Click To Talk                                                                                                    |  |
| User Agent                   | Set the user agent, the default is Model with Software Version.                                                                         |  |
| Response Single              | If setting enabled, the device will use single codec in response to                                                                     |  |
| Codec                        | an incoming call request                                                                                                    |  |
| Ring Type                    | Set the ring tone type for the line                                                                                                    |  |
|                              | Set the type of call conference, Local=set up call conference by                                                                        |  |
| Conference Type              | the device itself, maximum supports two remote parties,                                                                                 |  |
| Conference Type              | Server=set up call conference by dialing to a conference room on                                                                        |  |
|                              | the server                                                                                                    |  |
| Server Conference            | Set the conference room number when conference type is set to                                                                           |  |
| Number                       | be Server                                                                                                    |  |
| Transfer Timeout             | Set the timeout of call transfer process                                                                                                |  |
| Enable Long<br>Contact       | Allow more parameters in contact field per RFC 3840                                                                                     |  |
| Use Quote in<br>Display Name | Whether to add quote in display name                                                                                                    |  |
|                              | When this setting is enabled, the features in this section will not be handled by the device itself but by the server instead. In order |  |
| Use Feature Code             | to control the enabling of the features, the device will send                                                                           |  |
|                              | feature code to the server by dialing the number specified in each                                                                      |  |
|                              | feature code field.                                                                                                    |  |
| Specific Server              | Set the line to calleborate spide are sife as                                                                                           |  |
| Туре                         | Set the line to collaborate with specific server type                                                                                   |  |
| Registration                 | Set the SID expiration internal                                                                                                    |  |
| Expiration                   | Set the SIP expiration interval                                                                                                    |  |
| Use VPN                      | Set the line to use VPN restrict route                                                                                                  |  |
| Use STUN                     | Set the line to use STUN for NAT traversal                                                                                              |  |
| Convert URI                  | Convert not digit and alphabet characters to %hh hex code                                                                               |  |
| DTMF Type                    | Set the DTMF type to be used for the line                                                                                               |  |

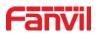

| DTMF SIP INFO<br>Mode      | Set the SIP INFO mode to send '*' and '#' or '10' and '11'                                                                                                    |
|----------------------------|----------------------------------------------------------------------------------------------------|
| Transportation<br>Protocol | Set the line to use TCP or UDP for SIP transmission                                                                                                    |
| Local Port                 | Set the Local Port                                                                                                    |
| SIP Version                | Set the SIP version                                                                                                    |
| Caller ID Header           | Set the Caller ID Header                                                                                                    |
| Enable Strict Proxy        | Enables the use of strict routing. When the phone receives packets from the server, it will use the source IP address, not the address in via field.                              |
| Enable user=phone          | Sets user=phone in SIP messages.                                                                                                    |
| Enable SCA                 | Enable/Disable SCA (Shared Call Appearance)                                                                                                    |
| Enable BLF List            | Enable/Disable BLF List                                                                                                    |
| Enable DNS SRV             | Set the line to use DNS SRV which will resolve the FQDN in proxy server into a service list                                                                                       |
| Keep Alive Type            | Set the line to use dummy UDP or SIP OPTION packet to keep NAT pinhole opened                                                                                                    |
| Keep Alive Interval        | Set the keep alive packet transmitting interval                                                                                                    |
| Enable Session<br>Timer    | Set the line to enable call ending by session timer refreshment.  The call session will be ended if there is not new session timer event update received after the timeout period |
| Session Timeout            | Set the session timer timeout period                                                                                                    |
| Enable rport               | Set the line to add rport in SIP headers                                                                                                    |
| Enable PRACK               | Set the line to support PRACK SIP message                                                                                                    |
| Enable DNS SRV             | Set the line to use DNS SRV which will resolve the FQDN in proxy server into a service list                                                                                       |
| Auto Change Port           | Enable/Disable Auto Change Port                                                                                                    |
| Keep<br>Authentication     | Keep the authentication parameters from previous authentication                                                                                                    |
| Auto TCP                   | Using TCP protocol to guarantee usability of transport for SIP messages above 1500 bytes                                                                                          |
| Enable Feature<br>Sync     | Feature Sycn with server                                                                                                    |
| Enable GRUU                | Support Globally Routable User-Agent URI (GRUU)                                                                                                    |
| RTP Encryption             | Enable RTP encryption such that RTP transmission will be encrypted                                                                                                    |
| RTP Encryption<br>Key      | Set the pass phrase for RTP encryption                                                                                                    |

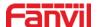

### 7.3.3.2 Basic setting

STUN – Simple Traversal of UDP through NAT –A STUN server allows a phone in a private network to know its public IP and port as well as the type of NAT being used. The equipment can then use this information to register itself to a SIP server so that it can make and receive calls while in a private network.

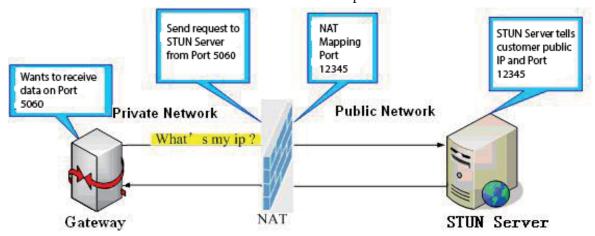

Figure 22

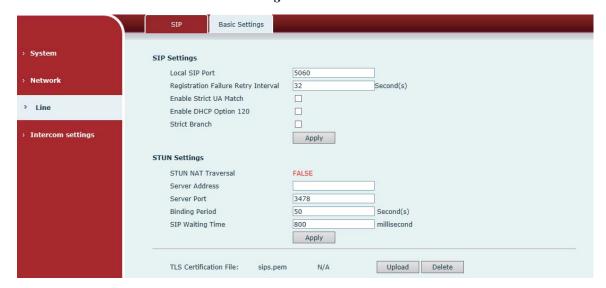

Figure 23

Diagram 12

| Basic Settings         |                                                           |  |
|------------------------|-----------------------------------------------------------|--|
| Field Name Explanation |                                                           |  |
| SIP Settings           |                                                           |  |
| Local SIP Port         | Set the local SIP port used to send/receive SIP messages. |  |

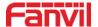

| Registration Failure Retry | Set the retry interval of SIP REGISTRATION when registration failed. |  |
|----------------------------|----------------------------------------------------------------------|--|
| Interval                   |                                                                      |  |
| Enable Strict UA           | Enable or disable Strict UA Match                                    |  |
| Match                      | Enable of disable Strict OA Watch                                    |  |
|                            | DHCP Server would respond an OPTION message to the request           |  |
|                            | from DHCP client. To working with the terminal device, Access        |  |
|                            | device and DHCP policy server would be able to implement the         |  |
| Enable DHCP<br>Option 120  | zero configuration and auto provisioning. OPTION 120 is one of       |  |
|                            | the OPTIONS in which the device could obtain the SIP server          |  |
|                            | address from the ACK response sent back by the DHCP server.          |  |
|                            | Then the SIP Agent of terminal device starts register with the SIP   |  |
|                            | server address.                                                      |  |
| Strict Branch              | h The value determined whether it's exactly matched the Branch       |  |
| STUN Settings              |                                                                      |  |
| Server Address             | STUN Server IP address                                               |  |
| Server Port                | STUN Server Port – Default is 3478.                                  |  |
| Binding Period             | STUN blinding period – STUN packets are sent at this interval to     |  |
|                            | keep the NAT mapping active.                                         |  |
| SIP Waiting                | Will do GED THE THE A STATE OF                                       |  |
| Time                       | Waiting time for SIP. This will vary depending on the network.       |  |
|                            |                                                                      |  |

#### **TLS Certification File**

Upload or delete the TLS certification file used for encrypted SIP transmission.

**Note**: the SIP STUN is used to achieve the SIP penetration of NAT, and the realization of a service, when the equipment configuration of the STUN server IP and port (usually the default is 3478), and select the Use Stun SIP server, the use of NAT equipment to achieve penetration.

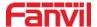

# 7.3.4 Intercom settings

### **7.3.4.1 Features**

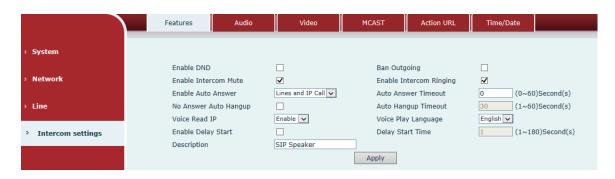

Figure 24

| Features               |                                                                    |  |
|------------------------|--------------------------------------------------------------------|--|
| Field Name Explanation |                                                                    |  |
| <b>Basic Settings</b>  |                                                                    |  |
| Enable DND             | DND might be disabled phone for all SIP lines, or line for SIP     |  |
| Eliable DND            | individually. But the outgoing calls will not be affected          |  |
| Ban Outgoing           | If enabled, no outgoing calls can be made.                         |  |
| Enable Intercom        | If enabled, mutes incoming calls during an intercom call.          |  |
| Mute                   | in enabled, mates incoming cans during an intercom can.            |  |
| Enable Intercom        | If enabled, plays intercom ring tone to alert to an intercom call. |  |
| Ringing                | in enabled, plays intercom ring tone to alert to all intercom can. |  |
| Enable Auto            | Enable Auto Answer function                                        |  |
| Answer                 | Enable Auto Aliswer function                                       |  |
| Auto Answer            | Set Auto Answer Timeout                                            |  |
| Timeout                | Set ratio ranswer rancout                                          |  |
| No Answer Auto         | Enable automatically hang up when no answer                        |  |
| Hangup                 | Enable automatically hang up when no answer                        |  |
| Auto Hangup            | Configuration in a set time, automatically hang up when no         |  |
| Timeout                | answer                                                             |  |
| Voice Read IP          | Enable or disable voice broadcast IP address                       |  |
| Voice Play             | Set language of the voice prompt                                   |  |
| Language               |                                                                    |  |
| Enable Delay Start     | Enable or disable the start delay                                  |  |
| Delay Start Time       | Set start delay time                                               |  |
| Description            | Device description displayed on IP scanning tool software. Initial |  |

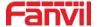

Value is "SIP Speaker".

#### 7.3.4.2 Audio

This page configures audio parameters such as voice codec; speak volume, MIC volume and ringer volume.

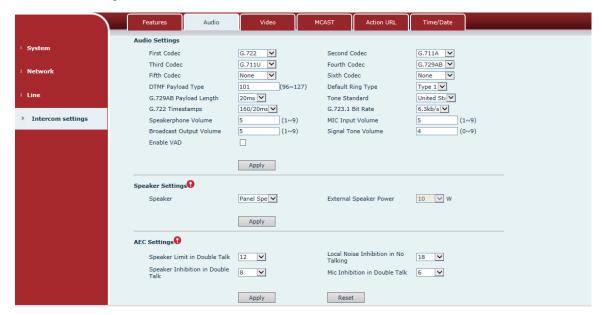

Figure 25

Diagram 14

| Audio Setting |                                                             |  |
|---------------|-------------------------------------------------------------|--|
| Field Name    | Explanation                                                 |  |
| E' . C . 1    | The first codec choice: G.711A/u, G.722, G.723.1, G.729AB,  |  |
| First Codec   | G.726-32                                                    |  |
| Second Codes  | The second codec choice: G.711A/u, G.722, G.723.1, G.729AB, |  |
| Second Codec  | G.726-32, None                                              |  |
| Third Codec   | The third codec choice: G.711A/u, G.722, G.723.1, G.729AB,  |  |
| Third Codec   | G.726-32, None                                              |  |
| Fourth Codec  | The forth codec choice: G.711A/u, G.722, G.723.1, G.729AB,  |  |
| Fourth Codec  | G.726-32, None                                              |  |
| DTMF Payload  | The RTP Payload type that indicates DTMF. Default is 101    |  |
| Type          |                                                             |  |
| Default Ring  | Ring Sound – There are 9 standard types and 3 User types.   |  |
| Туре          |                                                             |  |
| G.729AB       | G.729AB Payload Length – Adjusts from 10 – 60 ms.           |  |

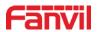

| Payload Length          |                                                                                   |  |  |
|-------------------------|-----------------------------------------------------------------------------------|--|--|
| Tone Standard           | Configure tone standard area.                                                     |  |  |
| G.722                   | GI : 1.50.700 000.700                                                             |  |  |
| Timestamps              | Choices are 160/20ms or 320/20ms.                                                 |  |  |
| G.723.1 Bit Rate        | Choices are 5.3kb/s or 6.3kb/s.                                                   |  |  |
| Speakerphone            |                                                                                   |  |  |
| Volume                  | Set the speaker calls the volume level.                                           |  |  |
| MIC Input               |                                                                                   |  |  |
| Volume                  | Set the MIC calls the volume level.                                               |  |  |
| Broadcast               | Set the breedeset the output volume level                                         |  |  |
| Output Volume           | Set the broadcast the output volume level.                                        |  |  |
| Signal Tone             | Set the oudio signal the output valume level                                      |  |  |
| Volume                  | Set the audio signal the output volume level.                                     |  |  |
| Enable VAD              | Enable or disable Voice Activity Detection (VAD). If VAD is                       |  |  |
| Eliable VAD             | enabled, G729 Payload length cannot be set greater than 20 ms.                    |  |  |
| <b>Speaker Settings</b> |                                                                                   |  |  |
| These settings are      | only for the devices which support multiple output power. Be aware                |  |  |
| of that, the selec      | of that, the selected output power must be less than the real output power of the |  |  |
| external speaker, o     | otherwise the external speaker might be damaged.                                  |  |  |
|                         | The embedded speaker can be set to use static output power mode, and the          |  |  |
| Speaker                 | external speak can be set as 10W, 20W, 30W output power. NOTE: this               |  |  |
|                         | device support embedded speaker                                                   |  |  |
| External Speaker        | Set the external speaker power, it must be lower than the real power of the       |  |  |
| Power                   | external speaker, otherwise the external speaker might be damaged.                |  |  |
| <b>AEC Settings</b>     |                                                                                   |  |  |
| Speaker Limit in        | Limit maximum volume of the speaker while it's in the two-way                     |  |  |
| Double Talk             | conversation, the bigger the value, the loader the volume allowed.                |  |  |
|                         | While there's no talking on the conversation, the background noise will be        |  |  |
| Local Noise             | inhibited, this value determined how much it's inhibited. The higher the          |  |  |
| Inhibition in No        | value, the more background noise will be inhibited. It's not recommended to       |  |  |
| Talking                 | set it too big, because there will be more background noise while talking in      |  |  |
|                         | the conversation.                                                                 |  |  |
| Speaker Inhibition      | Set the speaker inhibition while it's in the two-way conversation, the higher     |  |  |
| in Double Talk          | Talk of the inhibition value, the smaller of the volume.                          |  |  |
| Mic Inhibition in       | Set the MIC inhibition while it's in the two-way conversation, the higher of      |  |  |
| Double Talk             | the inhibition value, the smaller of the volume.                                  |  |  |

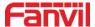

#### 7.3.4.3 Video

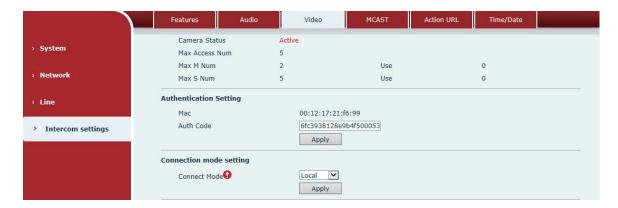

Figure 26

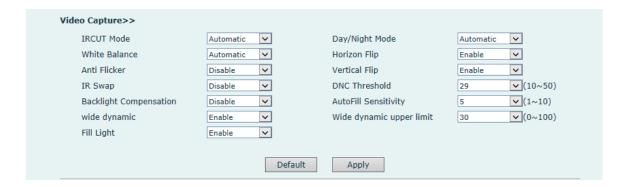

Figure 27

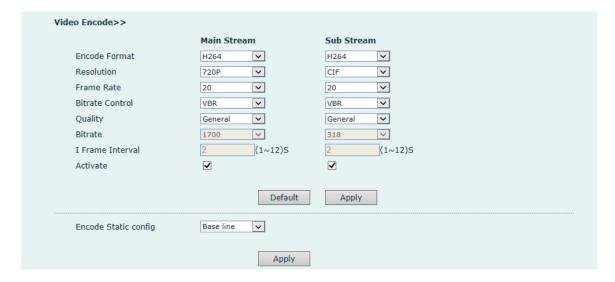

Figure 28

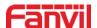

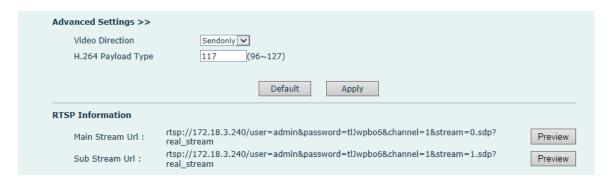

Figure 29

| Video                                                                            |                                                                     |  |  |
|----------------------------------------------------------------------------------|---------------------------------------------------------------------|--|--|
| Field Name                                                                       | Explanation                                                         |  |  |
| Camera Status: Display the relevant information of the camera, including maximum |                                                                     |  |  |
| access, maximum                                                                  | n stream, maximum sub stream, and the status.                       |  |  |
| Authentication                                                                   | Setting                                                             |  |  |
| MAC                                                                              | MAC address                                                         |  |  |
| Auth Code                                                                        | Enter authentication code to activate use                           |  |  |
| Connection mod                                                                   | le setting                                                          |  |  |
| Local                                                                            | Connect the original camera                                         |  |  |
| External                                                                         | Connect to another manufacturers camera                             |  |  |
| Video Capture                                                                    |                                                                     |  |  |
|                                                                                  | Auto: IRCUT switches according to the actual ambient light level of |  |  |
| IRCUT Mode                                                                       | the camera                                                          |  |  |
| IRCUT Mode                                                                       | Synchronization: The switching of the IRCUT is determined by the    |  |  |
|                                                                                  | actual brightness of the IR lamp.                                   |  |  |
|                                                                                  | Automatic: automatically switches according to the DNC Threshold    |  |  |
|                                                                                  | and the brightness of the actual environment where the camera is    |  |  |
| Day/Night                                                                        | located                                                             |  |  |
| Mode                                                                             | Day Mode: The camera's video screen is always colored, if there is  |  |  |
| Mode                                                                             | IR-cut will be synchronized to switch.                              |  |  |
|                                                                                  | Night Mode: the camera's video screen is always black and white, if |  |  |
|                                                                                  | there is IR-cut will be synchronized switch.                        |  |  |
|                                                                                  | Automatic: Automatically adjusts according to the actual            |  |  |
| White Balance                                                                    | environment in which the camera is located.                         |  |  |
| White Balance                                                                    | Outdoor: installed in the outdoor preferred.                        |  |  |
|                                                                                  | Indoor: installed in the room preferred.                            |  |  |
| Horizon Flip                                                                     | Horizon Flip The video is flipped horizontally                      |  |  |

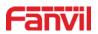

| Anti Flicker                                                                                                    | Enable the option. In a fluorescent environment can eliminate the video horizontal scroll |  |
|----------------------------------------------------------------------------------------------------|-------------------------------------------------------------------------------------------|--|
| Vertical Flip                                                                                                    | The video is flipped horizontally                                                         |  |
| IR Swap                                                                                                    | IR-cut filter switch                                                                      |  |
| DNC Threshold                                                                                                    | In the Day / Night mode Auto option, the color switching black and white threshold is set |  |
| Backlight                                                                                                    | In front of a very strong background light can see people or objects                      |  |
| Compensation                                                                                                    | clearly                                                                                   |  |
| AutoFill                                                                                                    | In the environment changes in light and shade, the higher the                             |  |
| Sensitivity                                                                                                    | sensitivity the faster the video changes                                                  |  |
| wide Dynamic                                                                                                    | Set wide dynamic                                                                          |  |
| Wide Dynamic                                                                                                    | Change the brightness of the background image, the higher the                             |  |
| Upper Limit                                                                                                    | brighter.                                                                                 |  |
| Fill Light                                                                                                    | Enable or disable Fill Light                                                              |  |
| Video Encode                                                                                                    |                                                                                           |  |
| Encode Format                                                                                                    | ncode Format Only H.264 encoding format is supported                                      |  |
| D 1 .:                                                                                                    | Main stream: support 720P                                                                 |  |
| Resolution                                                                                                    | Sub-stream: you can select CIF (352 * 288), D1 (720 * 576)                                |  |
| Frame Rate  The larger the value is, the more coherent the video would be not recommend adjusted.                                   |                                                                                           |  |
|                                                                                                    | CBR: If the code rate (bandwidth) is insufficient, it is preferred.                       |  |
| Bitrate Control                                                                                                    | VBR: Image quality is preferred, not recommended.                                         |  |
| Quality                                                                                                    | Video quality adjustment, the better the quality needs to transfer faster                 |  |
| Bit rate                                                                                                    | It is proportional to video file size, not recommend adjusted.                            |  |
| I Frame Interval  The greater the value is, the worse the video quality otherwise the better video quality would be; not radjusted. |                                                                                           |  |
| Activate                                                                                                    | When you selected it, the stream is enabled, otherwise disabled                           |  |
| Encode Static co                                                                                                    | onfig                                                                                     |  |
| Select the video codec type, it's recommended to use "Base Line" to stay the same as                                                |                                                                                           |  |
| the video output or stream receiver.                                                                                                |                                                                                           |  |
| Advanced Settings                                                                                                    |                                                                                           |  |
| Video                                                                                                    | Color the transport type of the video street                                              |  |
| Direction                                                                                                    | Select the transport type of the video stream                                             |  |
| H.264 Payload                                                                                                    | Payload Set the payload type of H 264                                                     |  |
| Type                                                                                                    | Set the payload type of H.264                                                             |  |

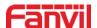

| RTSP Information |        |                                  |  |
|------------------|--------|----------------------------------|--|
| Main             | Stream | Access the main address of RTSP  |  |
| Url              |        | Access the main address of RTSP  |  |
| Sub Stream Url   |        | Access the child address of RTSP |  |

#### 7.3.4.4 MCAST

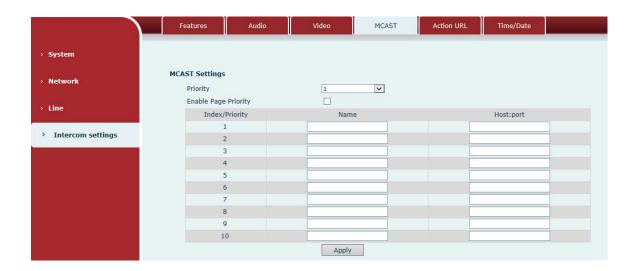

Figure 30

It is easy and convenient to use multicast function to send notice to each member of the multicast via setting the multicast key on the device and sending multicast RTP stream to pre-configured multicast address. By configuring monitoring multicast address on the device, monitor and play the RTP stream which sent by the multicast address.

#### MCAST Settings

Equipment can be set up to monitor up to 10 different multicast address, used to receive the multicast RTP stream sent by the multicast address.

Here are the ways to change equipment receiving multicast RTP stream processing mode in the Web interface: set the ordinary priority and enable page priority.

#### ■ Priority:

In the drop-down box to choose priority of ordinary calls the priority, if the priority of the incoming flows of multicast RTP, lower precedence than the current common calls, device will automatically ignore the group RTP stream. If the priority of the incoming flow of multicast RTP is higher than the current common calls priority, device will automatically receive the group RTP stream, and keep the

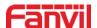

current common calls in state. You can also choose to disable in the receiving threshold drop-down box, the device will automatically ignore all local network multicast RTP stream.

- The options are as follows:
  - ♦ 1-10: To definite the priority of the common calls, 1 is the top level while 10 is the lowest
  - ♦ Disable: ignore all incoming multicast RTP stream
  - ♦ Enable the page priority:

Page priority determines the device how to deal with the new receiving multicast RTP stream when it is in multicast session currently. When Page priority switch is enabled, the device will automatically ignore the low priority multicast RTP stream but receive top-level priority multicast RTP stream and keep the current multicast session in state; If it is not enabled, the device will automatically ignore all receiving multicast RTP stream.

#### ■ Web Settings:

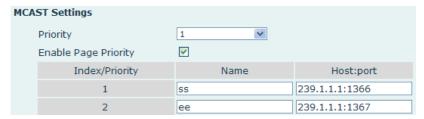

Figure 31

The multicast SS priority is higher than that of EE, which is the highest priority. Note: when pressing the multicast key for multicast session, both multicast sender and receiver will beep.

#### • Listener configuration

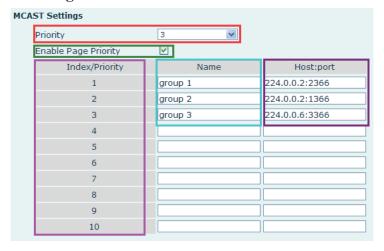

Figure 32

#### **■** Blue part (name)

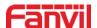

"Group 1", "Group 2" and "Group 3" are your setting monitoring multicast name. The group name will be displayed on the screen when you answer the multicast. If you have not set, the screen will display the IP: port directly.

#### **■** Purple part (host: port)

It is a set of addresses and ports to listen, separated by a colon.

#### ■ Pink part (index / priority)

Multicast is a sign of listening, but also the monitoring multicast priority. The smaller number refers to higher priority.

#### ■ Red part (priority)

It is the general call, non multicast call priority. The smaller number refers to high priority. The followings will explain how to use this option:

- ♦ The purpose of setting monitoring multicast "Group 1" or "Group 2" or "Group 3" launched a multicast call.
- ♦ All equipment has one or more common non multicast communication.
- ♦ When you set the Priority for the disable, multicast any level will not answer, multicast call is rejected.
- ♦ when you set the Priority to a value, only higher than the priority of multicast can come in, if you set the Priority is 3, group 2 and group 3 for priority level equal to 3 and less than 3 were rejected, 1 priority is 2 higher than ordinary call priority device can answer the multicast message at the same time, keep the hold the other call.

### ■ Green part (Enable Page priority)

Set whether to open more priority is the priority of multicast, multicast is pink part number. Explain how to use:

- ♦ The purpose of setting monitoring multicast "group 1" or "3" set up listening "group of 1" or "3" multicast address multicast call.
- ♦ All equipment has been a path or multi-path multicast phone, such as listening to "multicast information group 2".
- ❖ If multicast is a new "group of 1", because "the priority group 1" is 2, higher than the current call "priority group 2" 3, so multicast call will can come in.
- → If multicast is a new "group of 3", because "the priority group 3" is 4, lower
  than the current call "priority group 2" 3, "1" will listen to the equipment and
  maintain the "group of 2".

#### Multicast service

**Send:** when configured ok, our key press shell on the corresponding equipment, equipment directly into the Talking interface, the premise is to ensure no current multicast call and 3-way of the case, the multicast can be established.

**Lmonitor:** IP port and priority configuration monitoring device, when the

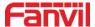

call is initiated and incoming multicast, directly into the Talking interface equipment.

#### **7.3.4.5** Action URL

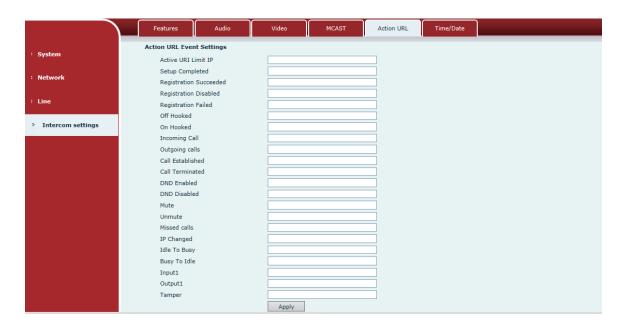

Figure 33

Diagram 16

#### **Action URL Settings**

URL for various actions is performed by the phone. These actions are recorded and sent as xml files to the server. Sample format is http://InternalServer/FileName.xml

#### 7.3.4.6 Time/Date

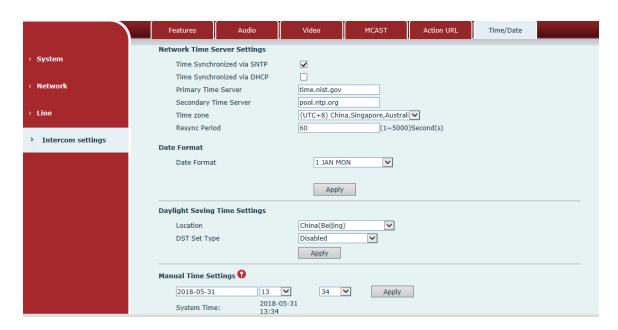

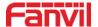

# Figure 34

| Time/Date                                                 |                                                                              |  |  |
|-----------------------------------------------------------|------------------------------------------------------------------------------|--|--|
| Field Name                                                | Explanation                                                                  |  |  |
| Network Time Ser                                          | Network Time Server Settings                                                 |  |  |
| Time                                                      |                                                                              |  |  |
| Synchronized via                                          | Enable time-sync through SNTP protocol                                       |  |  |
| SNTP                                                      |                                                                              |  |  |
| Time                                                      |                                                                              |  |  |
| Synchronized via                                          | Enable time-sync through DHCP protocol                                       |  |  |
| DHCP                                                      |                                                                              |  |  |
| Primary Time                                              | Set primary time server address                                              |  |  |
| Server                                                    | Set primary time server address                                              |  |  |
| Sacandary Time                                            | Set secondary time server address, when primary server is not reachable, the |  |  |
| Secondary Time<br>Server                                  | device will try to connect to secondary time server to get time              |  |  |
| Server                                                    | synchronization.                                                             |  |  |
| Time zone                                                 | Select the time zone                                                         |  |  |
| Resync Period                                             | Time of re-synchronization with time server                                  |  |  |
| Date Format                                               |                                                                              |  |  |
| Date Format                                               | Select the time/date display format                                          |  |  |
| Daylight Saving T                                         | ime Settings                                                                 |  |  |
| Location Select the user's time zone specific area        |                                                                              |  |  |
| DCT Cat Tuna                                              | Select automatic DST according to the preset rules of DST, or the manually   |  |  |
| DST Set Type                                              | input rules                                                                  |  |  |
| Manual Time Settings                                      |                                                                              |  |  |
| The time set by hand, need to disable SNTP service first. |                                                                              |  |  |

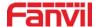

# 8 Appendix

# 8.1 Technical parameters

Diagram 18

| Communication protocol |                 | SIP 2.0(RFC-3261)                |
|------------------------|-----------------|----------------------------------|
| Main chipset           |                 | Broadcom                         |
| Button                 | Reset           | One                              |
|                        | Volume          | Two                              |
|                        | Protocols       | RTP/SRTP                         |
| Speech                 | Decoding        | G.729、G.723、G.711、G.722、G.726    |
| flow                   | Audio amplifier | Max 30W                          |
|                        | Volume control  | Adjustable                       |
| LED                    | Indicating lamp | One                              |
|                        | Power           | One                              |
| Port                   | WAN             | 10/100BASE-TX s Auto-MDIX, RJ-45 |
|                        | LAN             | 10/100BASE-TX s Auto-MDIX, RJ-45 |
| power supply mode      |                 | 12V 2A DC∼24V 2A DC or POE       |
| Cables                 |                 | CAT5 or better                   |
| working to             | emperature      | -10°C to 50°C                    |
| working humidity       |                 | 20% - 80%                        |
| storage temperature    |                 | -10°C to 50°C                    |
| overall dimension      |                 | 165x240x185mm (W x H x L)        |
| Package dimensions     |                 | 260x315x305mm (W x H x L)        |
| Package weight         |                 | 3.1KG                            |

### 8.2 Basic functions

- 2 SIP lines
- POE enabled (Power over Ethernet)
- Support for dc power supply
- Support VLAN
- Support camera linkage
- Wall-mount installation
- Multicast

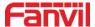

# 8.3 Schematic diagram

On the back of the interface diagram

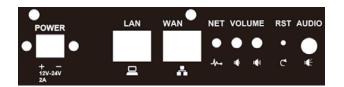

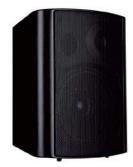

Figure 35

# 8.4 The radio terminal configuration notice

♦ How to avoid an incoherency sound when the broadcast playing?

When the terminal use as broadcast, the speaker is loud, if not set mute for microphone, the AEC (echo cancellation) of equipment will be activated, which leads the sound incoherence. In order to avoid such circumstance, when the equipment turn to use as radio should be set as intercom mode, and activate the intercom mute, so as to ensure the broadcast quality.

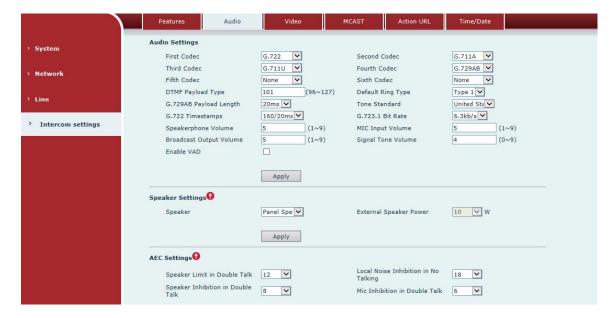

Figure 36

♦ How to improve broadcasting tone quality?

In order to obtain better broadcast quality, recommend the use of the HD (G.722) mode for broadcast.

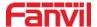

Voice bandwidth will be by the narrow width (G.711) of 4 KHz, is extended to broadband (G.722)7 KHz, when combined with the active speaker, the effect will be better.

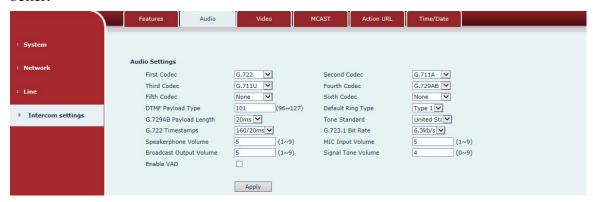

Figure 37